## **Instrukcja dodawania plików**

Dokumenty należy załączać do swojego profilu w rekrutacji elektronicznej dopiero po przejściu całej procedury rejestracji. Mogą być to skany lub wyraźne zdjęcia dokumentów. Dopuszczalne formaty to: .pdf, .jpg, .tif, .png. Maksymalny rozmiar załącznika wynosi 20 MB, każdy z kandydatów ma możliwość dodania 20 plików. 

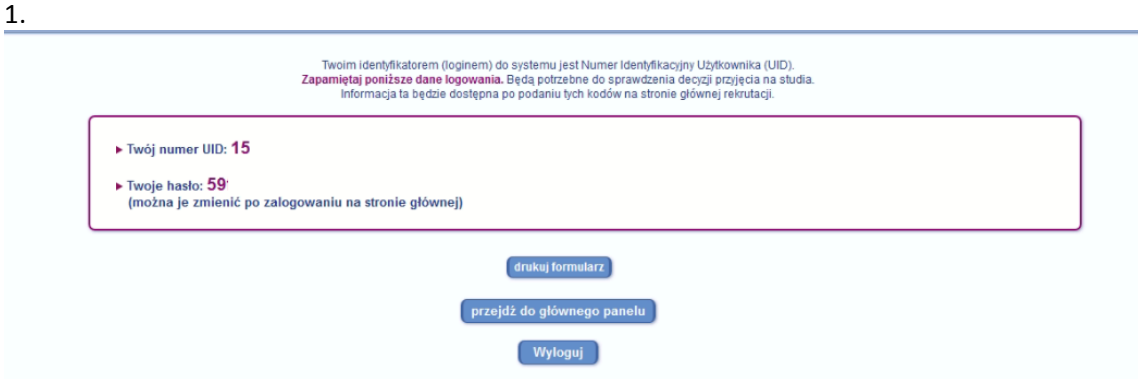

Po ukazaniu się ekranu potwierdzającego rejestrację w systemie, prosimy o zapisanie numeru UID (loginu do systemu) oraz hasła. Następnie trzeba wybrać przycisk przejdź do głównego *panelu.* 

2. 

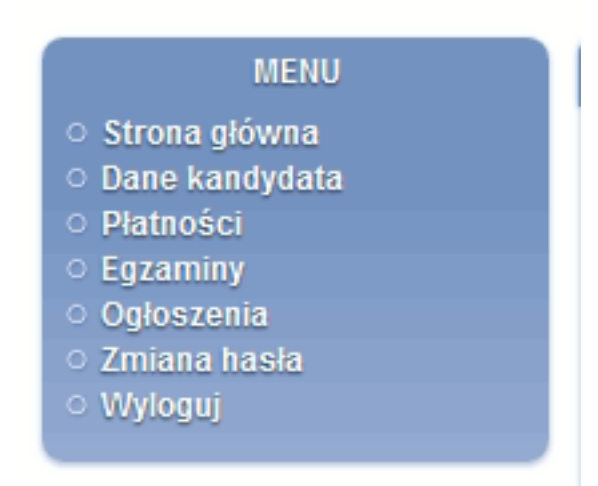

W panelu bocznym należy wybrać *Dane kandydata.*

3.

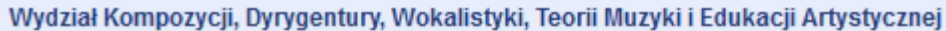

kierunek: dyrygentura specjalność: dyrygentura symfoniczna studia (rodzaj pracy): studia pierwszego stopnia - licencjackie system studiów: stacjonarne podstawa rekrutacji: Matura międzynarodowa cudzoziemcy skala ocen: rekrutacja: Rekrutacja 2020/2021 ▶ dane osobowe wymagane na tym kierunku

- $\blacktriangleright$  dane rekrutacyjne
- ▶ załączone dokumenty

Na ekranie, który się ukaże, należy wybrać *załączone dokumenty.*

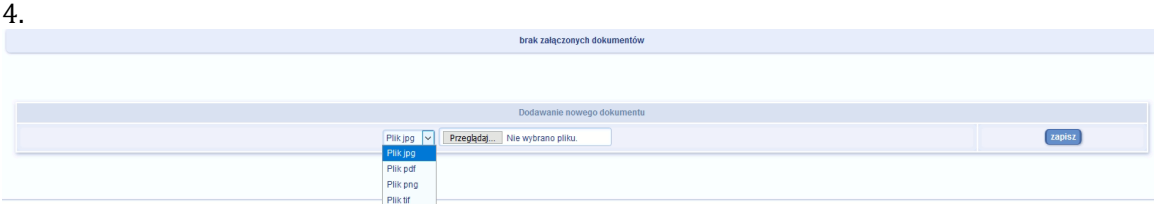

Przed wgraniem pliku należy w liście rozwijanej wybrać jego format. Następnie nacisnąć klawisz Przeglądaj, co spowoduje otwarcie okna, w którym należy wybrać odpowiedni plik znajdujący się na komputerze. Po załadowaniu pliku należy go zapisać. Dołączony dokument pojawi się w górnej części okna.

Dokumenty można wgrać do końca czasu trwania rekrutacji. W przypadku późniejszego wgrywania plików należy zalogować się na stronie rekrutacji, następnie postępować zgodnie z tą instrukcją poczynając od punktu 2.

Pliki wideo dla komisji rekrutacyjnej należy zamieszczać na platformie WeTrasfer **zgodnie z instrukcją poniżej**.

## **Instrukcja przesyłania plików za pomocą usługi WETRANSFER**

1. Uruchomić stronę wetransfer

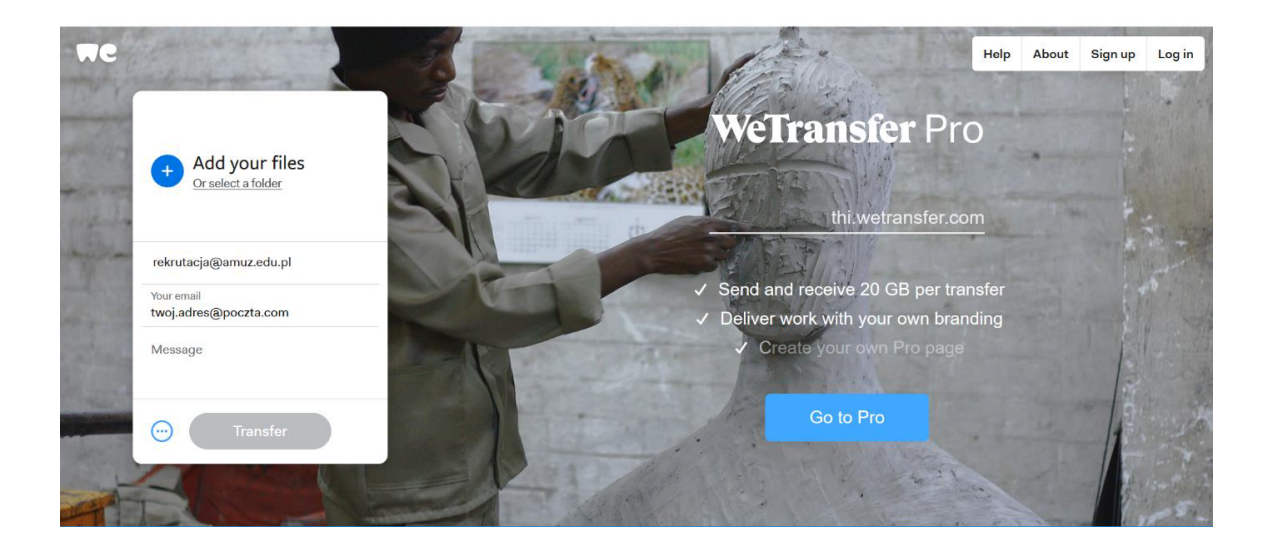

2. W okienku po lewej stronie:

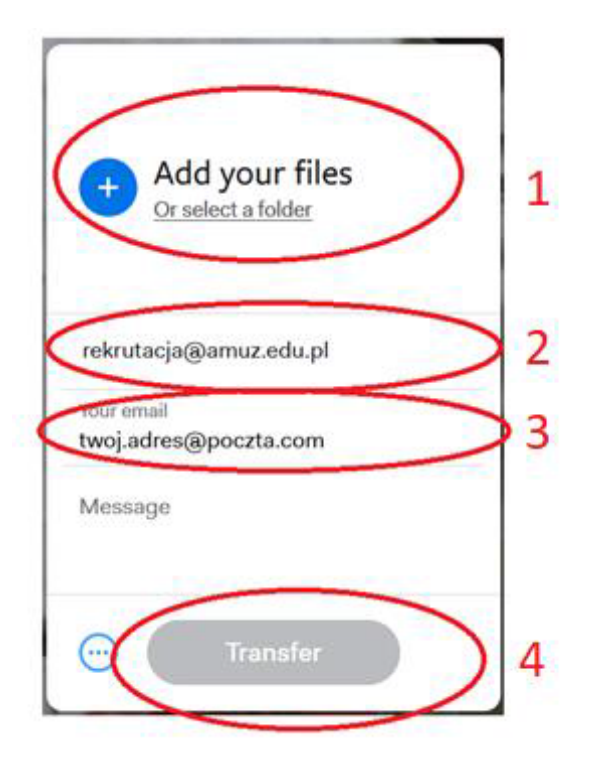

3. 1 – wstawić plik, który chcesz wysłać (maksymalny rozmiar pliku – 2 GB), nazwa pliku powinna

zawierać nazwisko imię specjalność i studium musicalu w formacie:

## **nazwisko\_imie\_studium\_musicalu**

2 – wpisać adres odbiorcy: rekrutacja@amuz.edu.pl

- 3 wpisać adres nadawcy (swój adres email)
- 4 kliknąć przycisk *transfer* link do pliku zostanie wysłany

4. Otrzymasz potwierdzenie odebrania pliku przez Rekrutację w ciągu 7 dni kalendarzowych, pod adres, z którego został wysłany link.